### *General Description*

The MAX9259 evaluation kit (EV kit) provides a proven design to evaluate the MAX9259 gigabit multimedia serial link (GMSL) with spread spectrum and full-duplex control channel. The EV kit also includes Windows<sup>®</sup> 2000, Windows  $XP@$ -, and Windows Vista®-compatible software that provides a simple graphical user interface (GUI) for exercising the features of the MAX9259.

The MAX9259 EV kit comes with a MAX9259GCB/V+ installed.

For complete GMSL evaluation, order both the MAX9259 EV kit and its companion board, the MAX9260 EV kit.

### **+ Accepts 29-Bit Parallel Video and I2S Audio**

- ◆ On-Board S/PDIF-to-I<sup>2</sup>S Audio Converter
- S Windows 2000-, Windows XP-, and Windows Vista (32-Bit)-Compatible Software
- ◆ USB-PC Connection (Cable Included)
- ◆ USB Powered
- ◆ Proven PCB Layout
- **+ Fully Assembled and Tested**

### *Ordering Information*

 *Features*

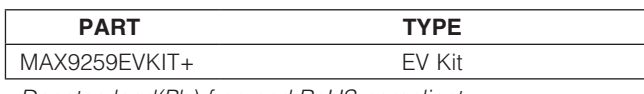

+*Denotes lead(Pb)-free and RoHS compliant.*

*Note: The MAX9259 EV kit should be ordered with its companion board, the MAX9260 EV kit.*

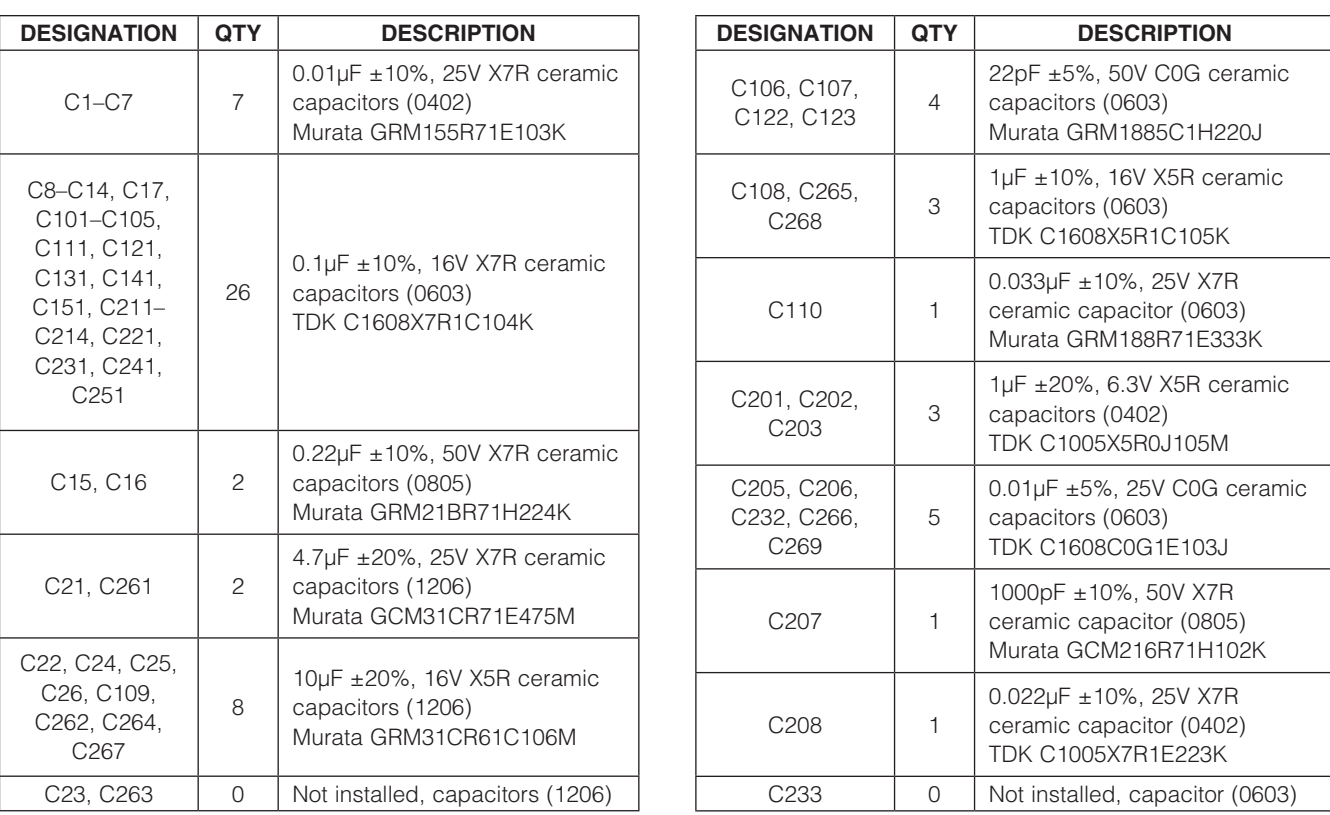

### *Component List*

*Windows, Windows XP, and Windows Vista are registered trademarks of Microsoft Corp.*

### **MAXIM**

\_\_\_\_\_\_\_\_\_\_\_\_\_\_\_\_\_\_\_\_\_\_\_\_\_\_\_\_\_\_\_\_\_\_\_\_\_\_\_\_\_\_\_\_\_\_\_\_\_\_\_\_\_\_\_\_\_\_\_\_\_\_\_ *Maxim Integrated Products* 1

*For pricing, delivery, and ordering information, please contact Maxim Direct at 1-888-629-4642, or visit Maxim's website at www.maxim-ic.com.*

Evaluates: MAX9259 *Evaluates: MAX9259*

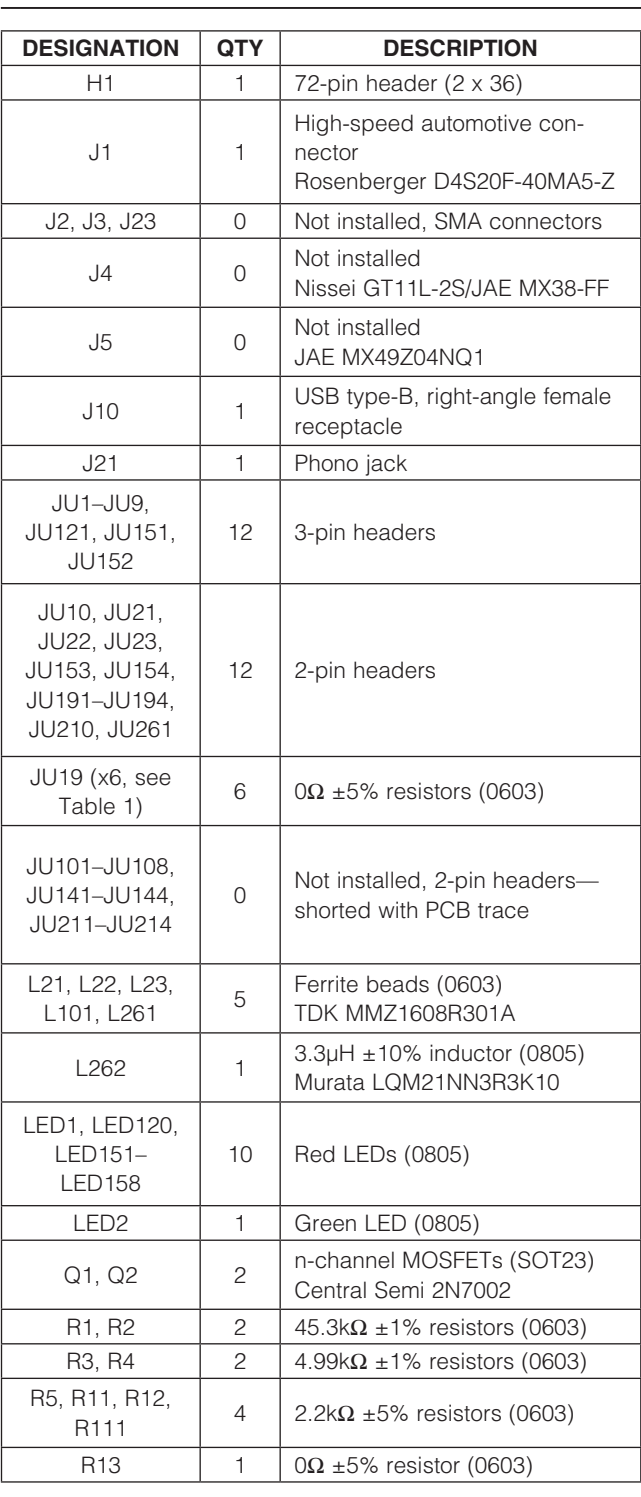

*µMAX is a registered trademark of Maxim Integrated Products, Inc.*

### *Component List (continued)*

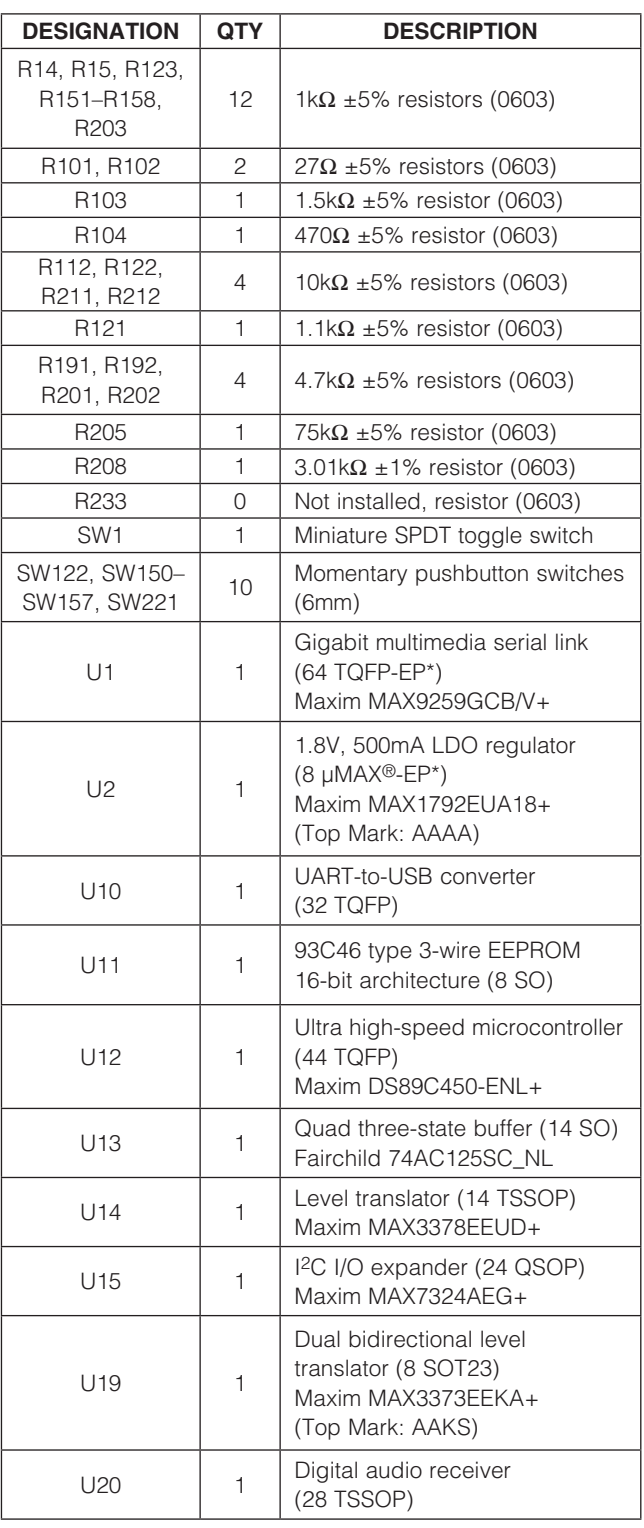

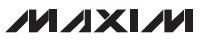

### *Component List (continued)*

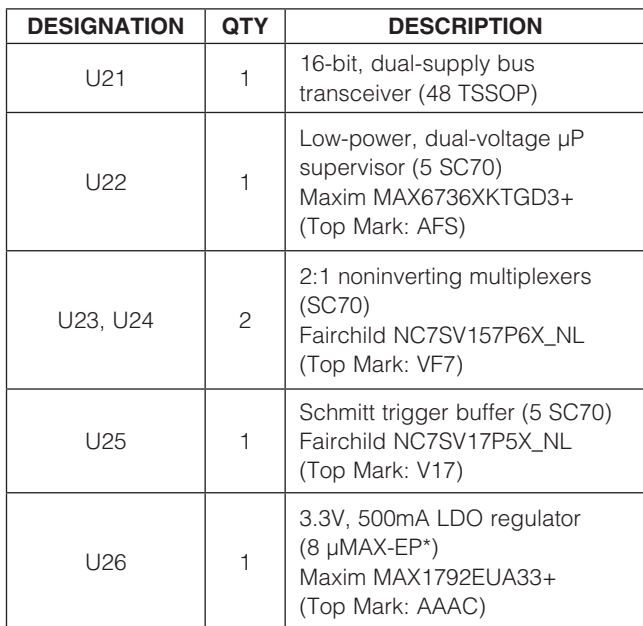

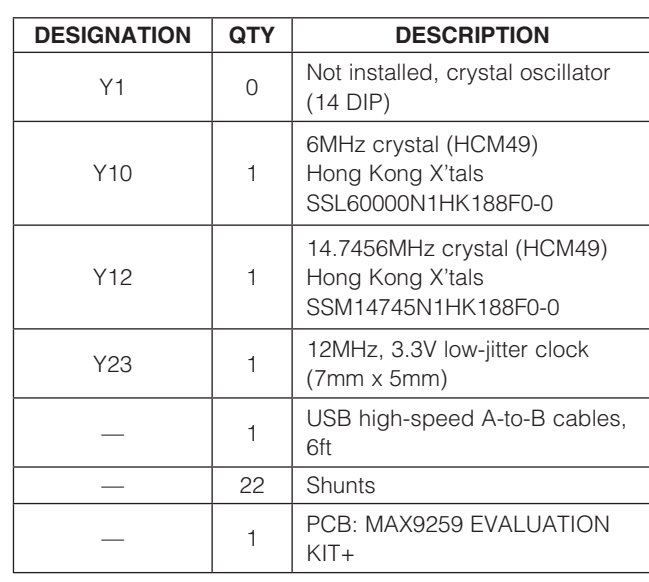

\**EP = Exposed pad.*

### *Component Suppliers*

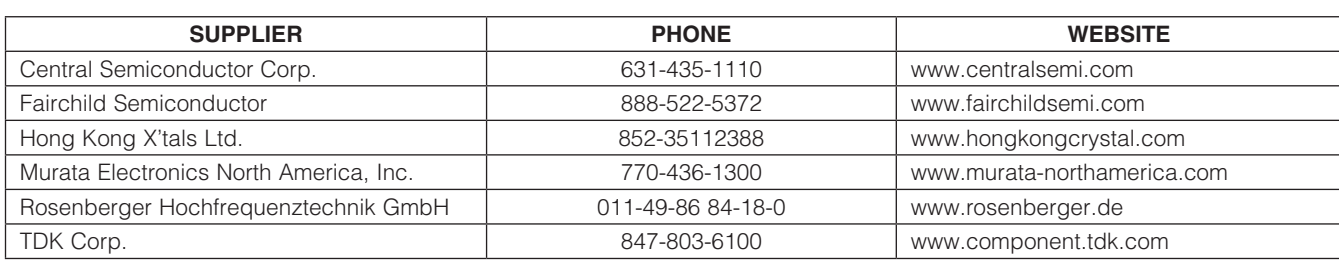

*Note: Indicate that you are using the MAX9259 when contacting these component suppliers.*

### *MAX9259 EV Kit Files*

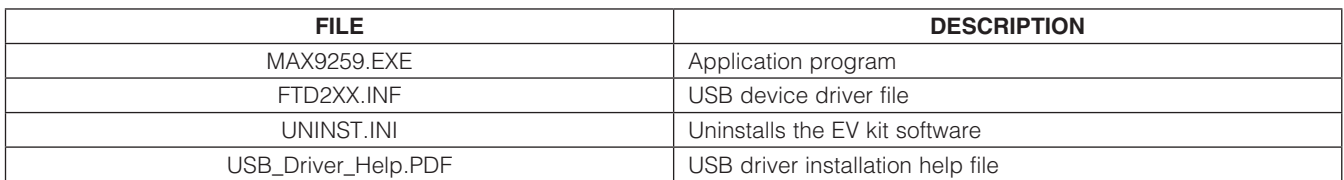

### *Quick Start*

### *Required Equipment*

- MAX9259 EV kit (USB cable included)
- MAX9260 EV kit (USB cable included)
- 2m Rosenberger cable assembly (included in MAX9260 EV kit)
- Parallel data source (e.g., digital video)
- Optional: Function generator (needed only if parallel data lacks a pixel clock)
- Optional: I<sup>2</sup>S or S/PDIF audio source
- Optional: Pair of  $8\Omega$  speakers
- Optional: 3.5mm stereo headphones (16 $\Omega$  or greater)
- User-supplied Windows 2000, Windows XP, or Windows Vista PC with a spare USB port (direct 500mA connection required; do not use a hub)

Note: In the following sections, software-related items are identified by bolding. Text in **bold** refers to items directly from the EV kit software. Text in **bold and underlined** refers to items from the Windows operating system.

### *Procedure*

The MAX9259 EV kit is fully assembled and tested. Follow the steps below to verify board operation:

- 1) Visit www.maxim-ic.com/evkitsoftware to download the latest version of the EV kit software, 9259Rxx.ZIP. Save the EV kit software to a temporary folder and uncompress the ZIP file.
- 2) Install the EV kit software on your computer by running the 9259Rxx.msi program inside the temporary folder. The program files are copied and icons are created in the Windows Start | Programs menu.
- 3) Verify that all jumpers are in their default positions, as shown in Table 1.
- 4) Connect the Rosenberger cable from MAX9259 EV kit connector J1 to MAX9260 EV kit connector J1.
- 5) Connect the parallel data source to header H1 (if using static data without a pixel clock, use an external function generator to drive PCLK\_IN).
- 6) *Optional Audio Demo:* Connect the S/PDIF audio source (e.g., DVD player digital output) to MAX9259 EV kit phono jack J21. Or, connect an I2S audio source to header H1 and remove jumper JU210. Connect speakers to MAX9260 EV kit SPKR\_L+/ SPKR\_L- and SPKR\_R+/SPKR\_R- oval pads, or plug headphones into J206 headphone jack.
- 7) Connect the USB cable from the PC to the MAX9259 EV kit board (direct 500mA connection required; do not use a hub). A **New Hardware Found** window pops up when installing the USB driver for the first time. If a window is not seen that is similar to the one described above after 30s, remove the USB cable from the board and reconnect it. Administrator privileges are required to install the USB device driver on Windows.
- 8) Follow the directions of the Found New Hardware window to install the USB device driver. Manually specify the location of the device driver to be C:\Program Files\MAX9259 (default installation directory) using the **Browse** button. During device driver installation, Windows may show a warning message indicating that the device driver Maxim uses does not contain a digital signature. This is not an error condition and it is safe to proceed with installation. Refer to the USB Driver Help.PDF document included with the software for additional information.
- 9) Verify that MAX9259 EV kit LED120 lights up, indicating that the microcontroller is powered and enabled.
- 10) Verify that MAX9260 EV kit LED120 lights up, indicating that the microcontroller is powered and enabled.
- 11) Verify that MAX9260 EV kit LED2 lights up, indicating that the link has been successfully established. If LED2 is off or LED1 is on, double-check that the PCLK\_IN signal is clocking data.
- 12) *Optional Audio Demo:* Press and release switch SW122 on both of the MAX9259 and MAX9260 EV kits to enable this S/PDIF-to-I2S and I2S-to-audio DAC demonstration circuitry. If I2S or S/PDIF audio was provided to the MAX9259 EV kit, audio should now be heard from the speakers or headphones previously connected to the MAX9260 EV kit.
- 13) Start the MAX9259 EV kit software by opening its icon in the **Start | Programs** menu. The EV kit software configuration window appears, as shown in Figure 7.
- 14) Press the **Connect** button and the configuration window disappears.
- 15) The EV kit software main window appears, as shown in Figure 1.
- 16) Press the Read All button to read all registers on the MAX9259 and MAX9260.

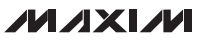

- 17) *I2C Slave Device Demo:* Make sure MAX9260 EV kit jumpers JU151–JU154 are in the 1-2 position.
- 18) In the software's MAX7324 tab (Figure 4), press the Search for MAX7324 button. Verify that the MAX7324 Device Address drop-down list shows 0xDA (JU151=1-2 JU152=1-2).
- 19) Press the LED151-LED158 ON button. Verify that MAX9260 EV kit LED151–LED158 turn on.
- 20) Press the LEDs Alternating button. Verify that MAX9260 EV kit LED151, LED153, LED156, and LED158 turn off.
- 21) *GPIO Demo:* In the software's MAX9260 tab (Figure 3), scroll down to **Register 0x06**. Uncheck the GPIO1OUT checkbox and press the Write button. Verify that MAX9260 EV kit LED4 turns off.
- 22) Uncheck the **GPIO0OUT** checkbox and press the Write button. Verify that MAX9260 EV kit LED3 turns off.
- 23) Check the **GPIO1OUT** checkbox and press the **Write** button. Verify that MAX9260 EV kit LED4 turns on.
- 24) Check the **GPIO0OUT** checkbox and press the Write button. Verify that MAX9260 EV kit LED3 turns on.
- 25) *INT Demo:* Toggle MAX9260 EV kit switch SW2 up. Verify that MAX9259 EV kit LED1 turns on, indicating that MAX9260 INT input is asserted.
- 26) In the software's MAX9260 tab, scroll to Register 0x06 and press the Read button. Verify that the INT checkbox is checked, indicating that MAX9260 INT input is asserted.
- 27) Toggle MAX9260 EV kit switch SW2 down. Verify that MAX9259 EV kit LED1 turns off, indicating that MAX9260 INT input is not asserted.
- 28) In the software's MAX9260 tab, scroll to Register 0x06 and press the Read button. Verify that the **INT** checkbox is not checked, indicating that MAX9260 INT input is not asserted.

### *Detailed Description of Software*

The main window of the evaluation software (Figure 1) shows a block diagram representing the MAX9259/ MAX9260 system. The left column shows MAX9259 input data sources, and the right column shows MAX9260 output data sinks.

The **Change Configuration** button (Figure 1) brings up the **Configuration** window (Figure 7), allowing the software GUI to select which side of the link the USB cable should be plugged in to. Controlling from the MAX9260 side requires changing some jumper settings as described in this window. If the MAX9259 and MAX9260 device addresses have been previously changed from their factory power-on-reset values, the new addresses must be specified in the Configuration window to allow register access.

The **Baud Rate** drop-down list sets the communications baud rate. The USB link uses the same baud rate as the MAX9259/MAX9260. Note that the baud rate should only be changed one step at a time.

The Read All button reads all of the MAX9259/MAX9260 device registers. The Reset to Default Values button restores recommended factory settings, and the Write All button writes all MAX9259 and MAX9260 device registers with the values shown in the GUI.

The **MAX9259** tab sheet (Figure 2) provides direct access to all registers of the MAX9259 and the MAX9260 tab sheet (Figure 3) provides direct access to all registers of the MAX9260. Each register has its own Read and **Write** button. The small circle next to the **Read** button turns yellow to indicate an attempt to read or write, red to indicate a failed read or write, and green to indicate a successful read or write operation.

The  $MAX7324$  tab sheet (Figure 4) controls the  $12C$  I/O expander on the remote side of the link. When USB is plugged into the MAX9259 EV kit, the MAX7324 tab sheet controls the MAX7324 (U15) on the MAX9260 EV kit. Note that the MAX7324 actually has two device addresses; for simplicity, the software GUI only displays the device address associated with MAX7324 outputs. For details, refer to the MAX7324 IC data sheet.

The PRBS Test tab sheet (Figure 5) uses the MAX9260 registers to perform a pseudorandom bit sequence (PRBS) error-rate test. Select the test duration (maximum 32767s = 9.1hrs) and press the **Start** button. The software GUI configures the MAX9260 to begin the PRBS test, counts down the specified delay time, and then reports the final value of the MAX9260 PRBSERR register.

The Interface History and Low Level Access tab sheet (Figure 6) shows the recent low-level communications activity between the software GUI and the MAX9259/MAX9260. The **Register Access** group box provides arbitrary device read/write control, supporting additional user-supplied devices besides the onboard MAX9259, MAX9260, and MAX7324. The Device Address, Register, and Data drop-down lists specify the device address and the register within the device, as well as one optional byte of data to be written. Pressing the **Write Register** button writes one byte of data to

**MAXM** 

the specified device register. Read Register reads the specified device register and reports the results into the Interface History window. Devices that are not registerbased (such as the MAX7324) are supported by Send Data (no register) and Receive Data (no register). User-supplied devices requiring other interface protocols must use Raw TX byte codes to communicate. Note that in bypass mode, raw data is passed to the user-supplied slave device directly without modification.

### *Detailed Description of Hardware*

The MAX9259 EV kit provides a proven layout for the MAX9259. On-board level translators, S/PDIF-to-I2S audio, and an easy-to-use USB-PC connection are included on the EV kit.

The MAX9259 EV kit board layout is divided into four principal sections.

From header H1 to connector J1 are the support components specific to the MAX9259. On-board LDO regulator U2 powers the AVDD, DVDD, and IOVDD supplies from VIN. Jumper JU9 optionally connects VIN to the link cable, powering the remote EV kit board.

Below header H1, the board layout has three sections: microcontroller (U10–U14), I2C slave device (U15), and audio (U20–U25). The microcontroller and I2C slave device sections are identical on the MAX9259 and MAX9260 EV kits.

The audio section of the MAX9259 EV kit contains S/PDIF-to-I2S audio converter circuits (U20–U25), which can be disabled by JU210 for applications already having I2S audio.

The audio section of the MAX9260 EV kit contains I2Sto-audio DAC circuits (U20, U21) and a Class D stereo power amplifier (U25). The audio DAC circuits are similar to the MAX9850 EV kit, and the power amplifier circuit is similar to the MAX9701 EV kit.

### *User-Supplied Interface*

To use the MAX9259 EV kit with a user-supplied interface, first cut the PCB traces at jumpers JU141 and JU142. Next, apply your own TX/SCL signal at the U1 side of JU141 and RX/SDA at the U1 side of JU142. Refer to the MAX9259/MAX9260 IC data sheet for details about UART protocol for base mode, write data format, read data format, selecting base mode or bypass mode, and selecting UART or I2C slave device.

### *User-Supplied Power Supply*

The MAX9259 and MAX9260 EV kits are powered completely from the USB port by default. The 5V USB bus

power is supplied to the remote EV kit over the link cable by default. Jumper JU10 powers the link cable (VBUS) from the 5V USB supply, and jumper JU9 connects VBUS to the VIN power supply.

To provide external power to each EV kit's VIN, and still power both microcontrollers from USB, remove the shunt from jumper JU9, but leave the shunt at jumper JU10 installed. VBUS carries the USB 5V bus power to the remote EV kit board, but external user-supplied VIN supplies are required to power the MAX9259 and the MAX9260.

To provide different power supplies to DVDD, AVDD, and IOVDD, remove the shunts from jumpers JU21, JU22, and JU23, and apply external user-supplied power at the DVDD, AVDD, and IOVDD oval pads.

The I2S audio link demonstration requires both MAX9259 EV kit and MAX9260 EV kit microcontrollers (U12) to be powered, otherwise the on-board S/PDIF-to-I2S converter or the I2S audio DAC does not initialize.

### *Detailed Description of Firmware*

The DS89C450 microcontroller (U12) runs custom firmware, which ensures that no breaks occur within register read/write commands. The firmware records 9-bit, even-parity data received from the USB interface while RTS is set, and plays back the 9-bit data with 1.5 stop bits timing when RTS is cleared. Data received from the MAX9259 is relayed to USB immediately.

The audio chips are initialized by an I<sup>2</sup>C command sequence sent by the firmware when the microcontroller is reset. The same firmware runs on both the MAX9259 and MAX9260 EV kit boards, so this initialization sequence covers both the S/PDIF-to-I2S converter and the MAX9850 I2S stereo audio DAC. Pressing switch SW122 resets the microcontroller, resending the audio I2C initialization commands.

The firmware also supports a small set of commands, available when RTS is clear. Since all register read/ write requests are sent with RTS set, there is no conflict between register data and firmware commands. These firmware commands are issued automatically by the MAX9259 EV kit software GUI. The following information is provided for reference only.

Firmware command "?" prints the firmware version banner message and brief command list.

Firmware command "B" changes the baud rate by changing the internal TH1 baud-rate divisor. Refer to firmware help command "?" for details. Pressing switch

SW122 resets the USB baud rate to 921600 baud. The software GUI automatically sends the baud-rate change command.

Firmware command "T" supports waking up the MAX9259 from the MAX9260 side of the link. Command "T" performs a dummy read, followed by a delay on the order of 1ms to 8ms, and finally writes a register value. For example, send "T810558800483" to read from device address 0x81 register 0x05, delay 4ms, then write to device address 0x80 register 0x04 data 0x83. This is the MAX9259 wake up sequence for the default device addresses. The software GUI automatically sends this command when the Wake Up MAX9259 button is pressed.

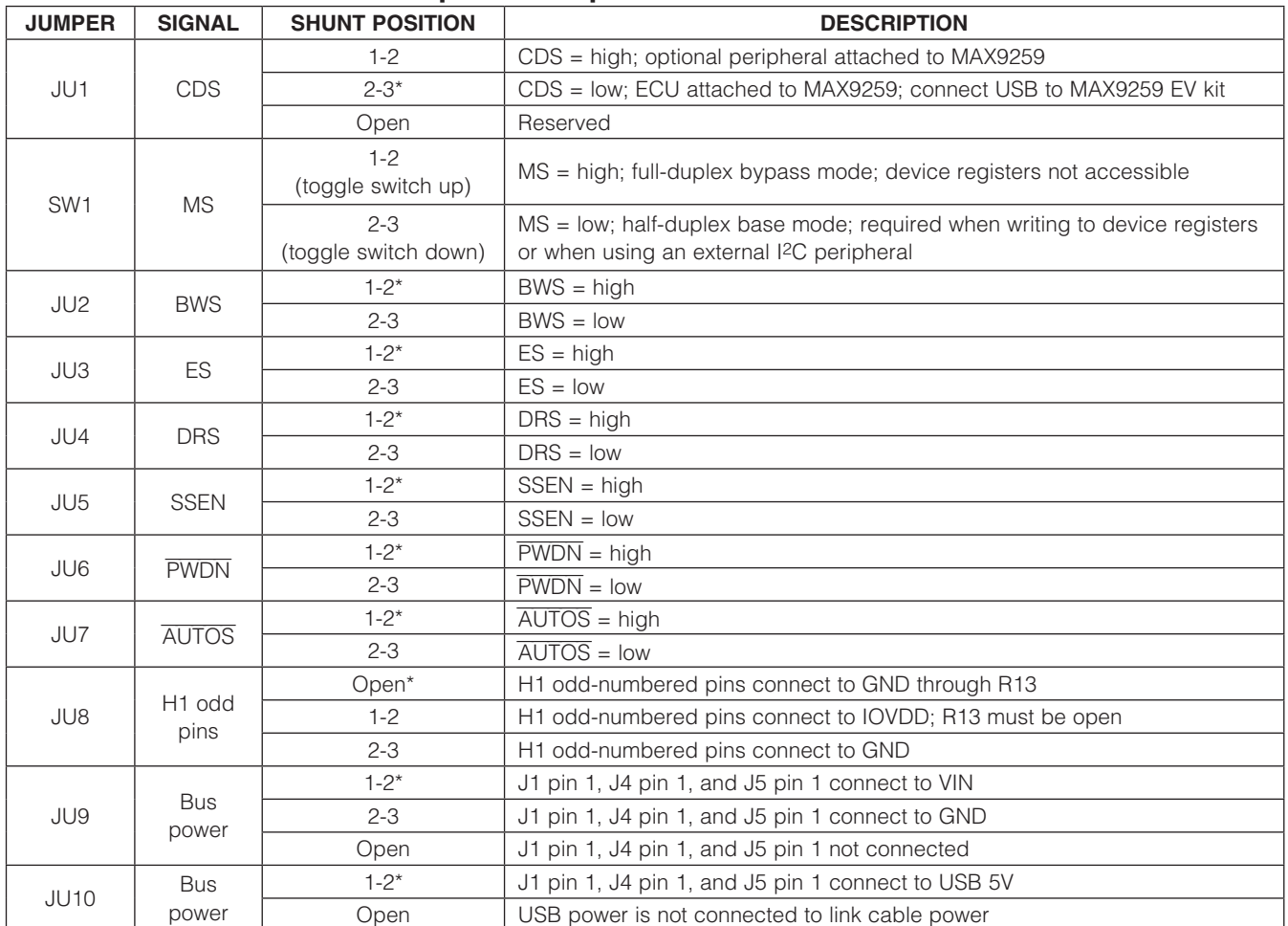

### Table 1. MAX9259 EV Kit Jumper Descriptions

### Table 1. MAX9259 EV Kit Jumper Descriptions (continued)

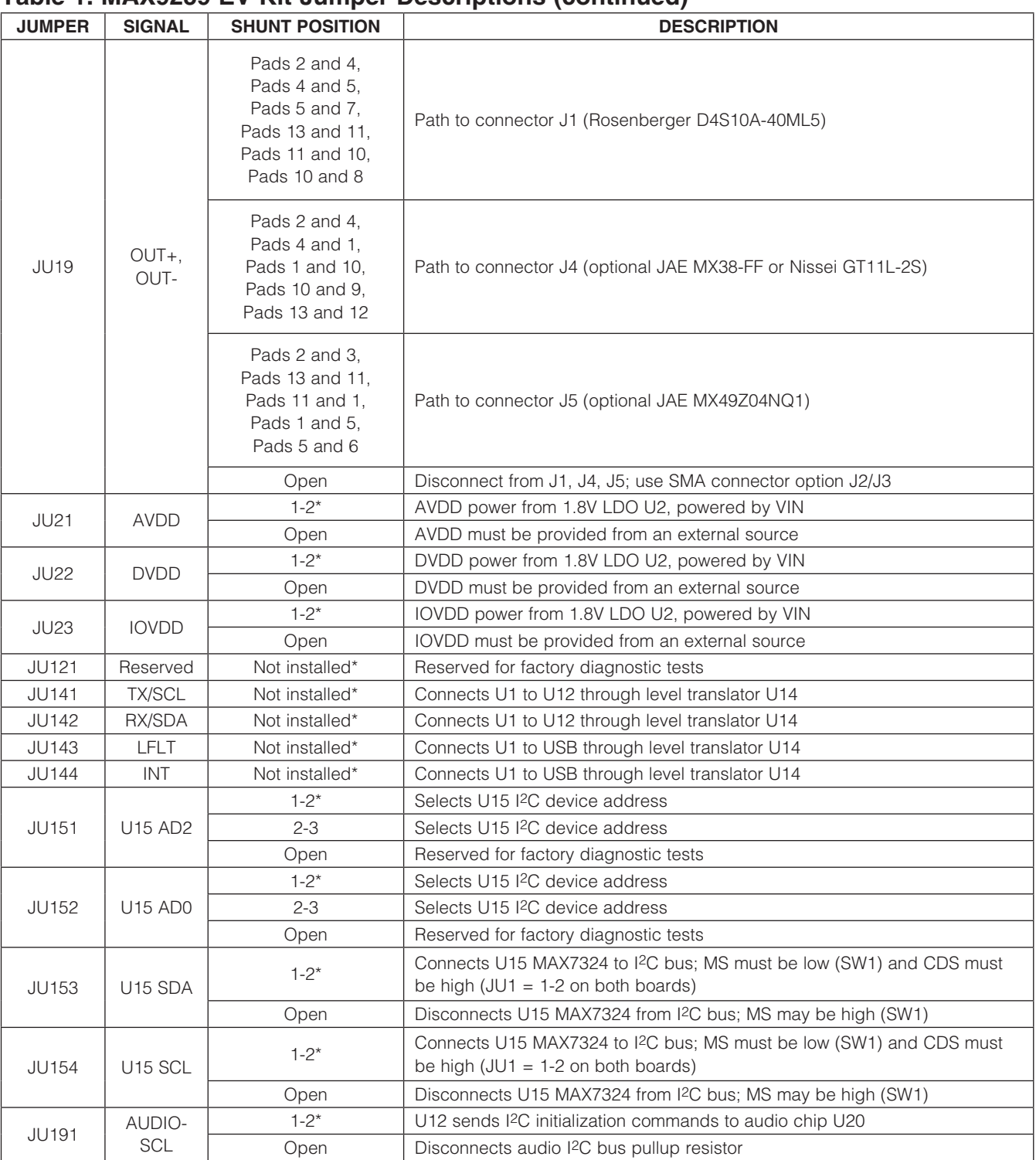

### Table 1. MAX9259 EV Kit Jumper Descriptions (continued)

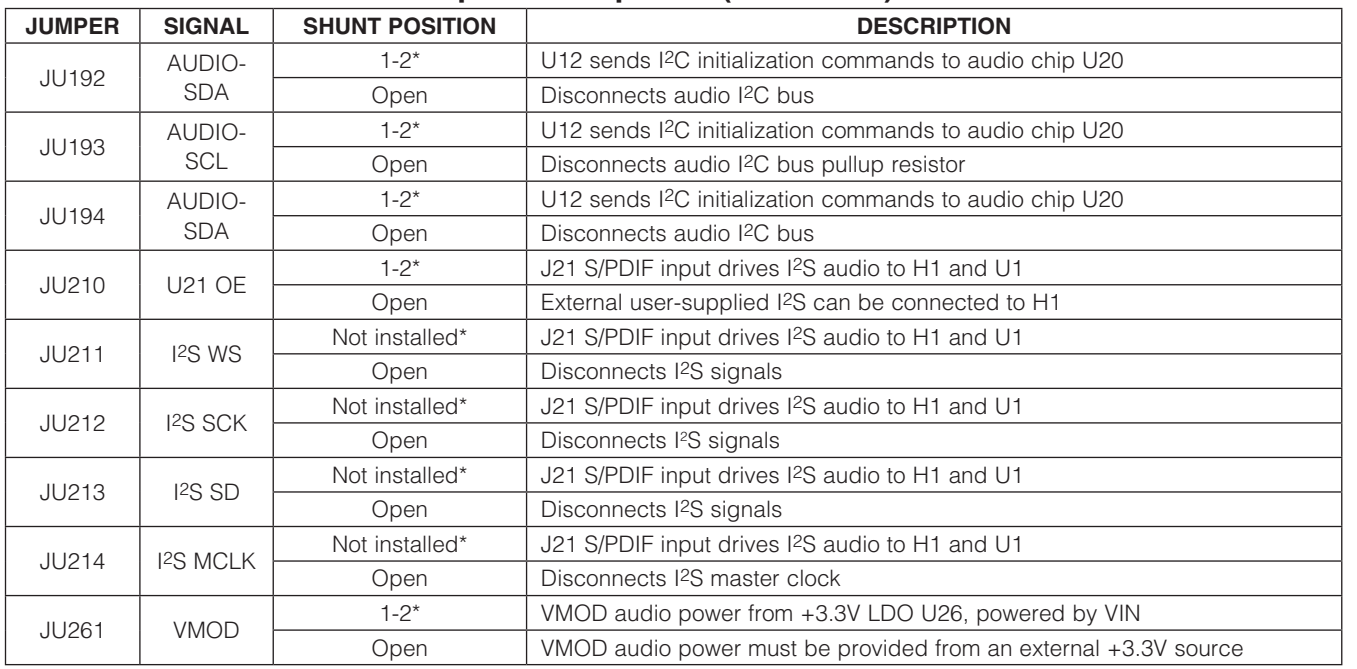

\**Default position.*

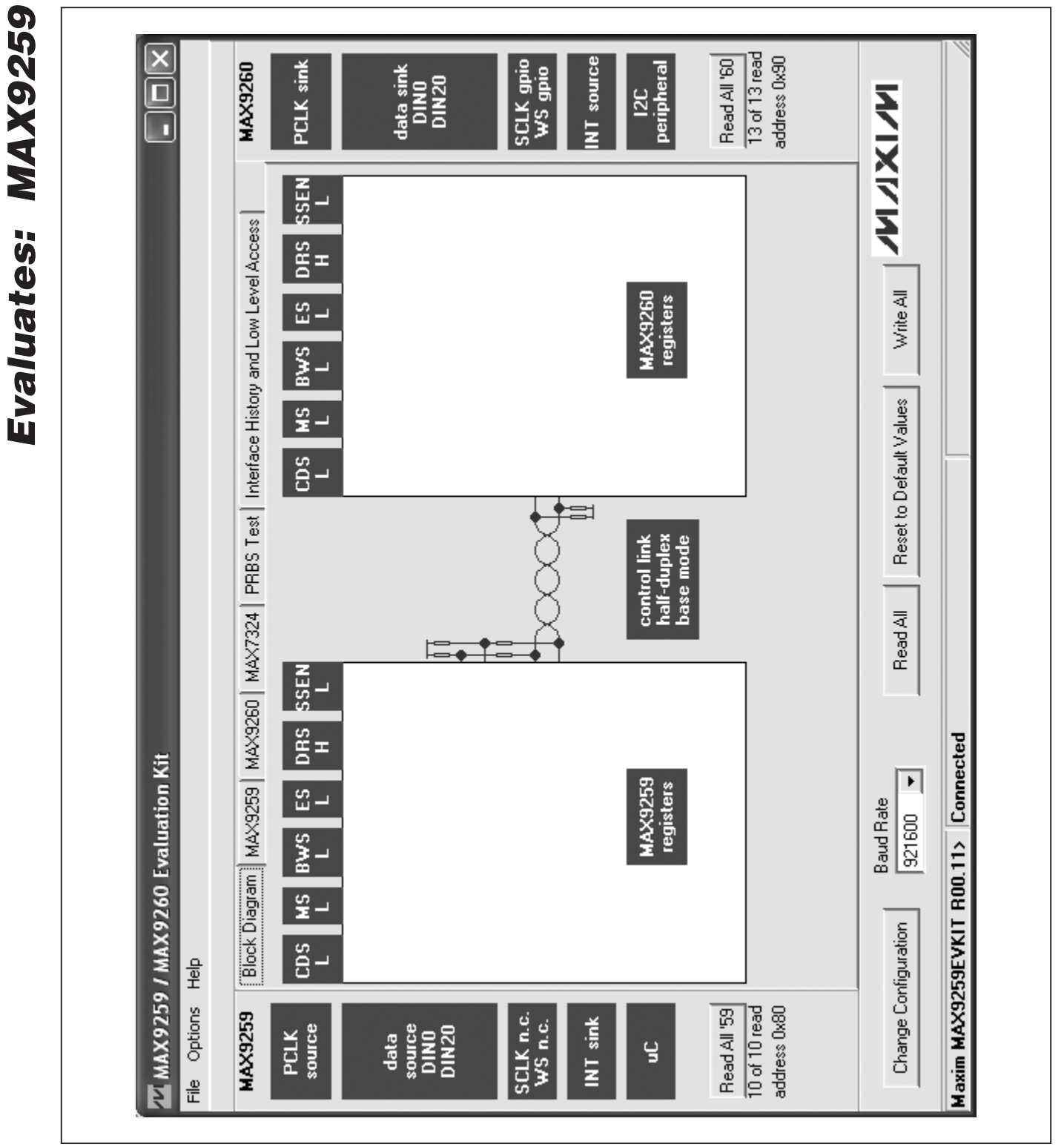

*Figure 1. MAX9259/MAX9260 EV Kit Software Main Window (Block Diagram Tab)*

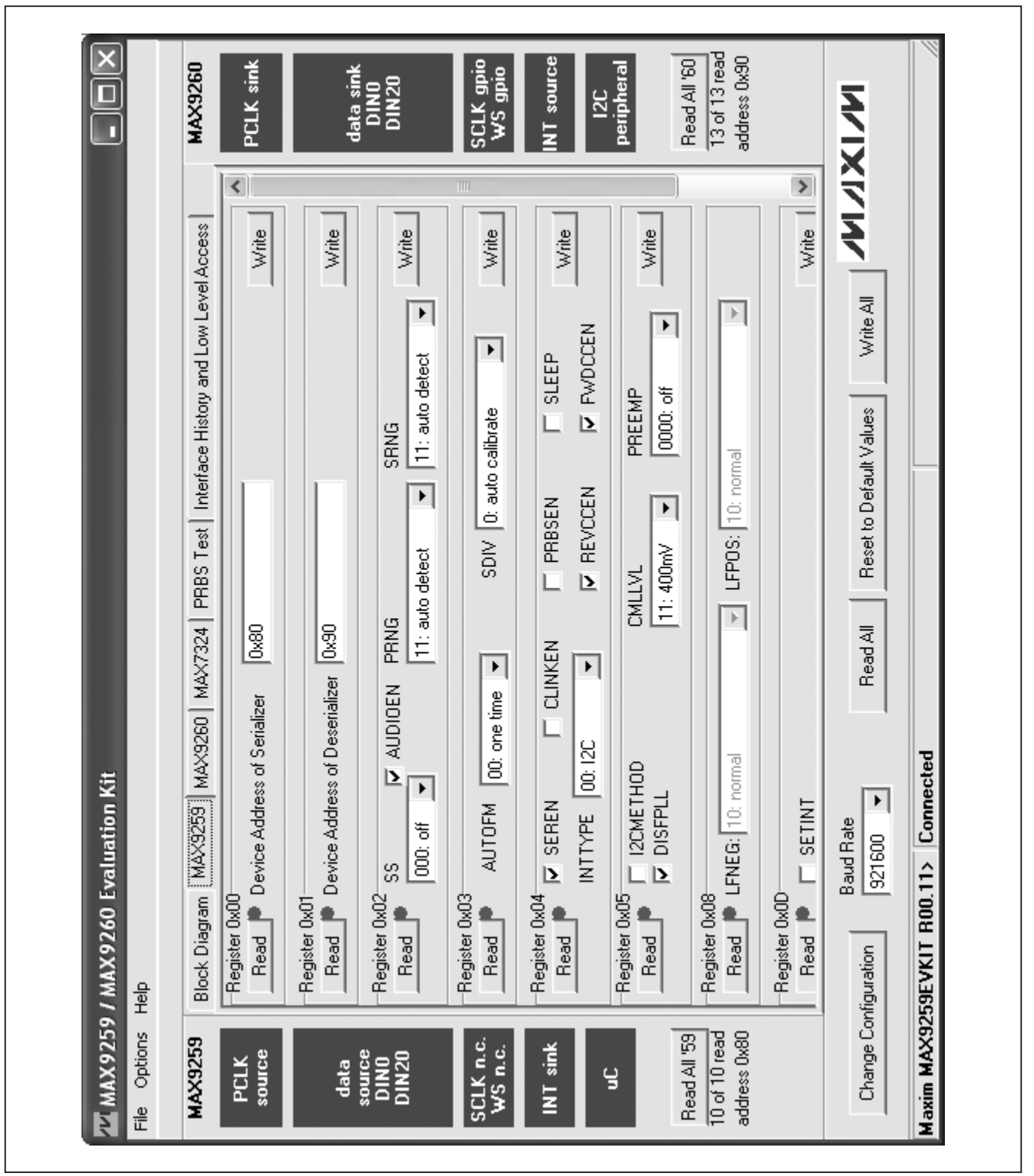

*Figure 2. MAX9259/MAX9260 EV Kit Software Main Window (MAX9259 Tab)*

*Evaluates: MAX9259*

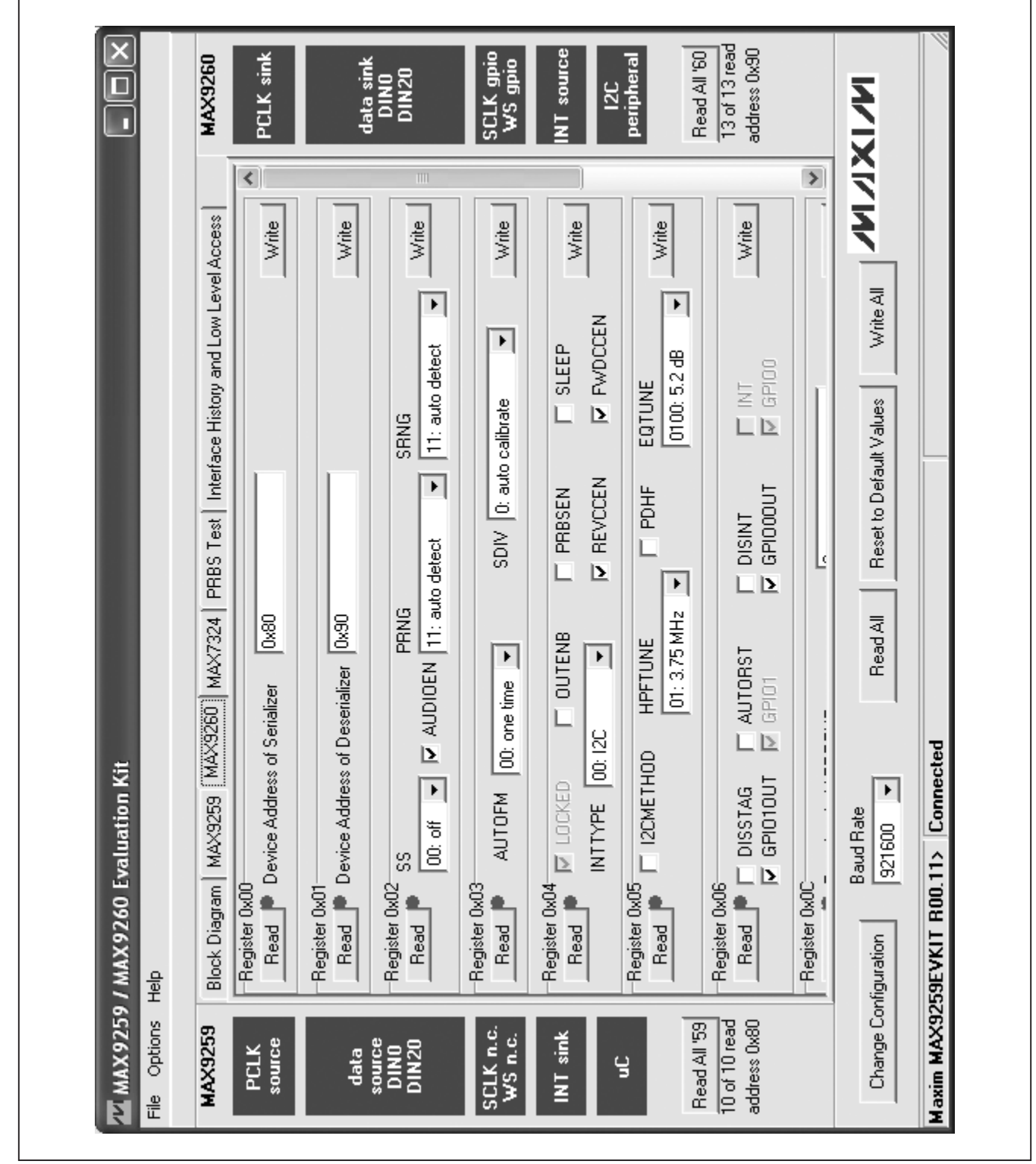

*Figure 3. MAX9259/MAX9260 EV Kit Software Main Window (MAX9260 Tab)*

**MAXIM** 

*Evaluates: MAX9259*

#### $\overline{\mathsf{x}}$ SCLK gpio  $\frac{13 \text{ of } 13 \text{ read}}{13 \text{ read}}$ address 0x90 Read All '60 PCLK sink **MAX9260** data sink<br>DINO<br>DIN20 NT source peripheral  $\overline{\blacksquare}$  $12C$ **NAIXIVI** ī Interface History and Low Level Access Write All Search for MAX7324 Reset to Default Values PRBS Test ACK, म MAX7324 LED153 (010)<br>LED154 (011) **Read All** LED156 (012) LED158 (015) LED157 (014) LED155 (011) LED152 (08)<br>LED152 (09) Block Diagram | MAX9259 | MAX9260 SW157 (I7) SW154 (14) SW156 (I6) SW155 (15)  $|\Sigma|$  $\overline{\mathbf{z}}$  |  $\overline{\mathbf{p}}$  $\geq$ Maxim MAX9259EVKIT R00.11> Connected 0xDA (JU151=1-2 JU152=1-2) MMX9259 / MAX9260 Evaluation Kit  $\blacktriangleright$ Write LED151-LED158 MAX7324 Device Address LED151-LED158 OFF  $\overline{\mathbf{p}}$  $\overline{\mathbf{z}}$  $\overline{\mathbf{z}}$ Read SW150-SW157  $\mathbf{E}$ LED151-LED158 ON **Baud Rate** EDs Alternating 921600 MAX7324 Outputs MAX7324 Inputs SW153 (13) SW152 (12) SW151 (I1) SW150 (IO) Change Configuration  $\overline{\mathbf{p}}$  $\overline{\mathbf{b}}$  $\overline{\mathbf{z}}$  $\mathbf{p}$ Help File Options SCLK n.c.<br>WS n.c. Read All '59 address 0x80  $\overline{10}$  of  $\overline{10}$  read **MAX9259** PCLK<br>source INT sink source<br>DINO<br>DIN20 data g

# *MAX9259 Evaluation Kit*

*Figure 4. MAX9259/MAX9260 EV Kit Software Main Window (MAX7324 Tab)*

*Evaluates: MAX9259*

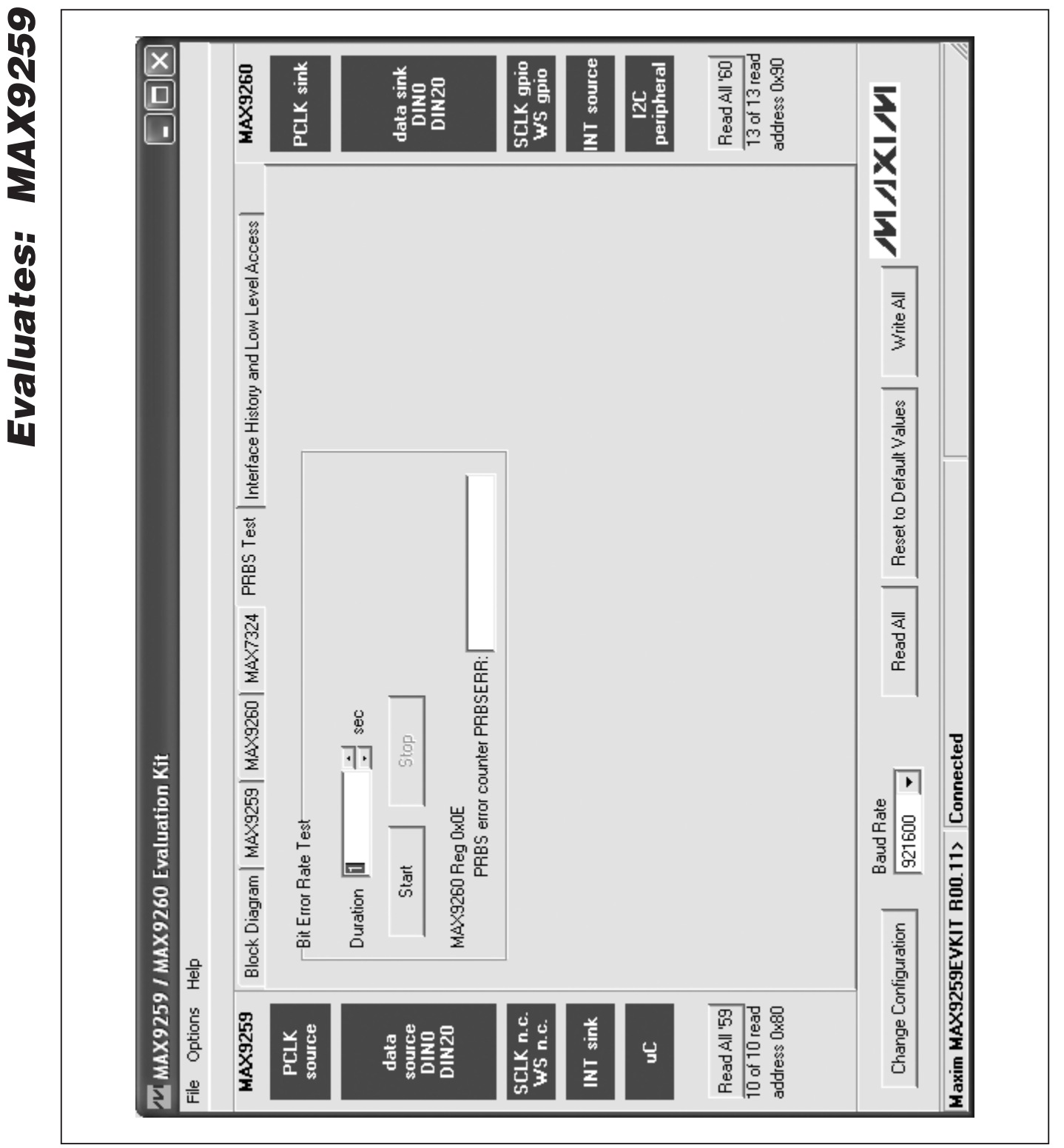

*Figure 5. MAX9259/MAX9260 EV Kit Software Main Window (PRBS Test Tab)*

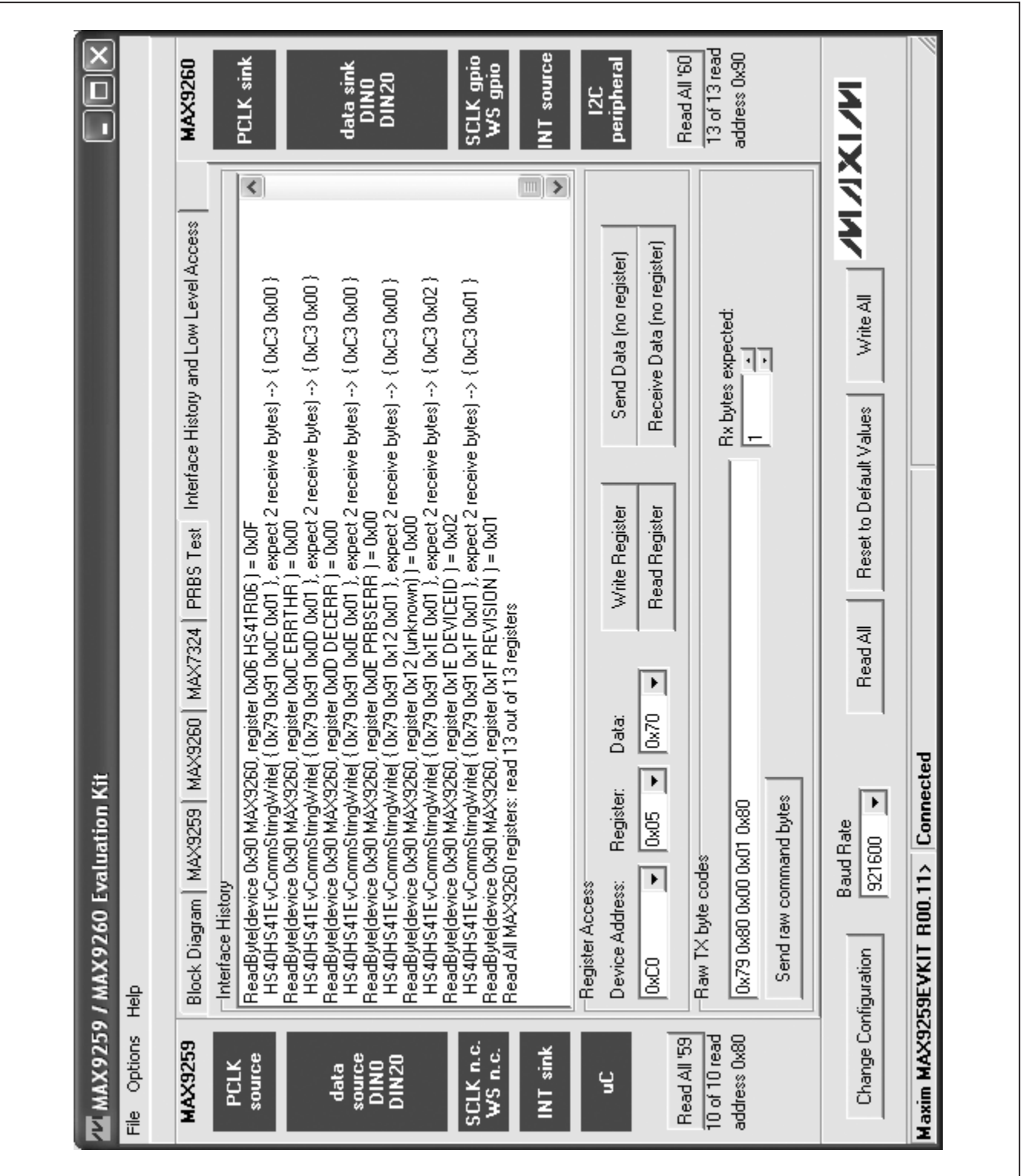

*Figure 6. MAX9259/MAX9260 EV Kit Software Main Window (Interface History and Low Level Access Tab)*

*Evaluates: MAX9259*

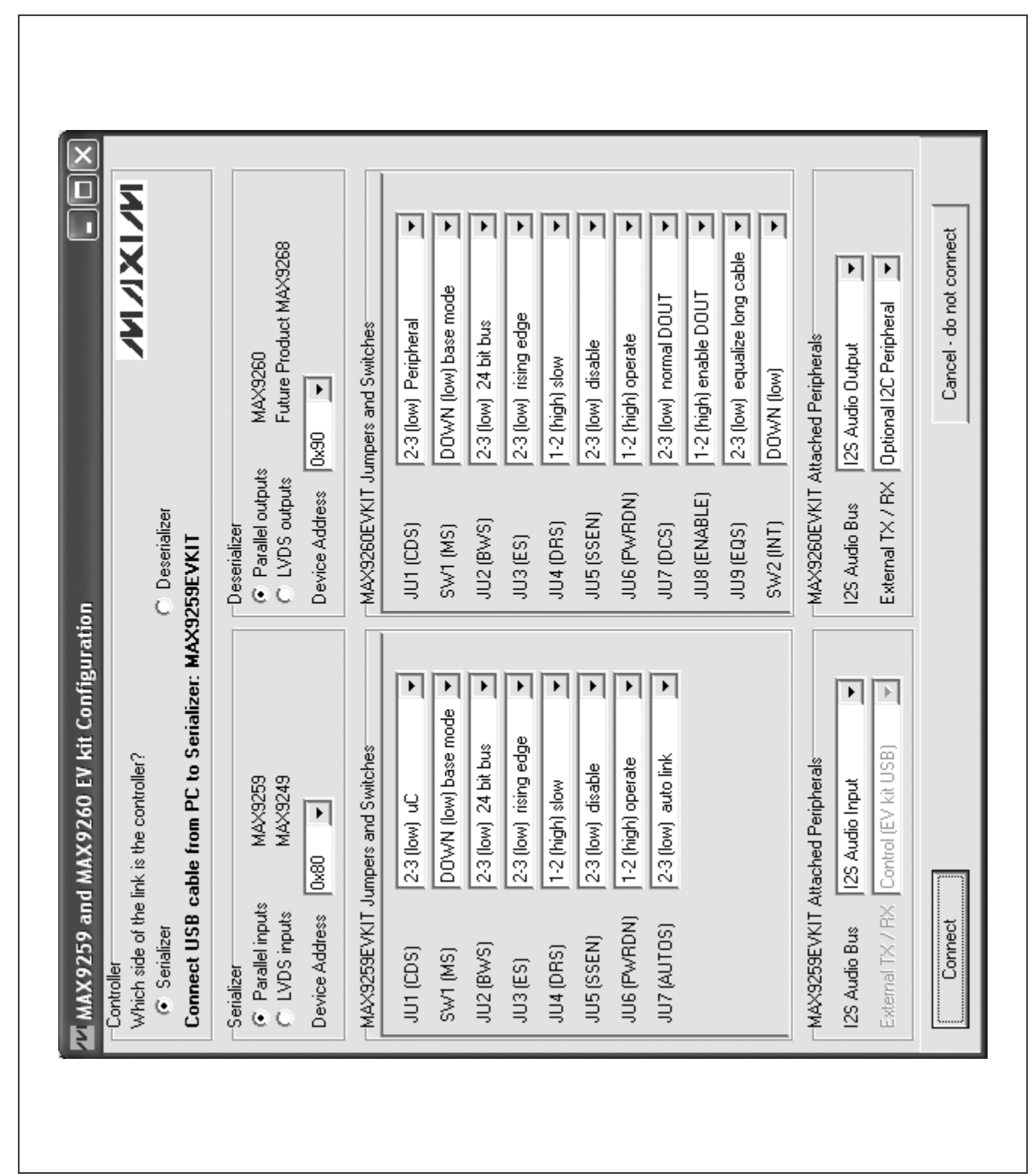

*Figure 7. MAX9259/MAX9260 EV Kit Software Configuration Window*

*Evaluates: MAX9259*

*MAX9259 Evaluation Kit*

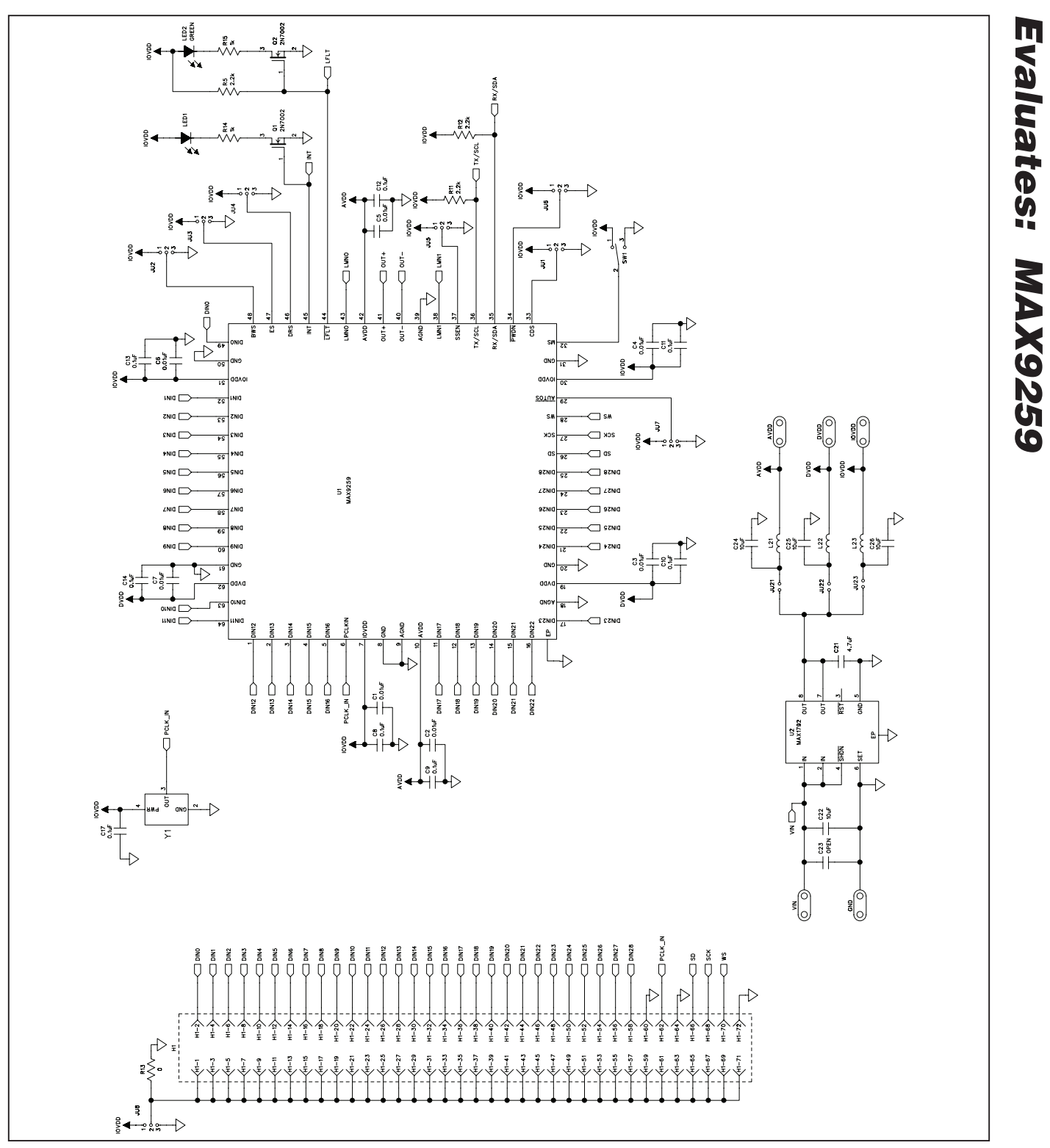

*Figure 8a. MAX9259 EV Kit Schematic (Sheet 1 of 4)*

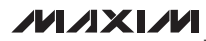

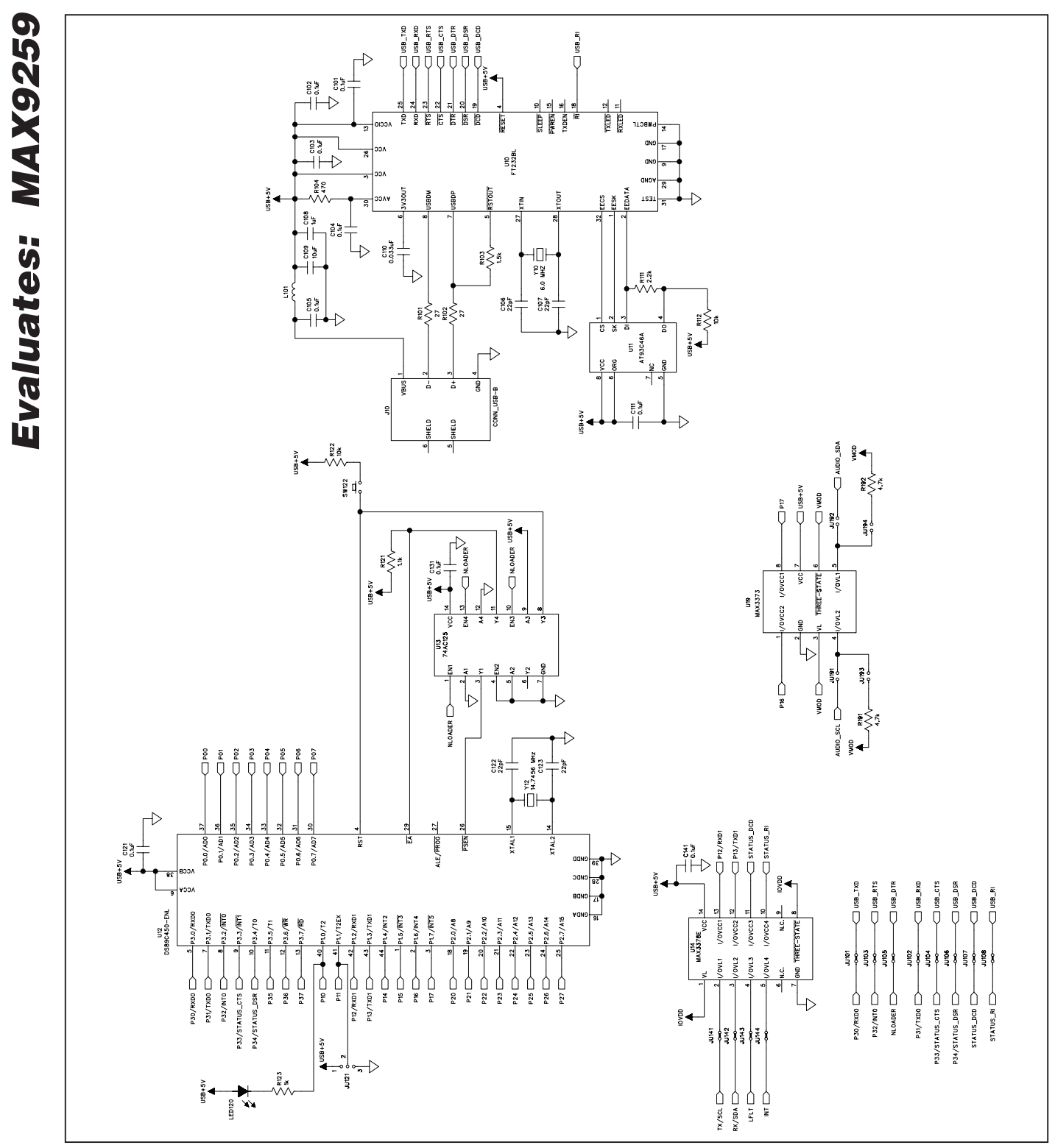

*Figure 8b. MAX9259 EV Kit Schematic (Sheet 2 of 4)*

**MAXIM** 

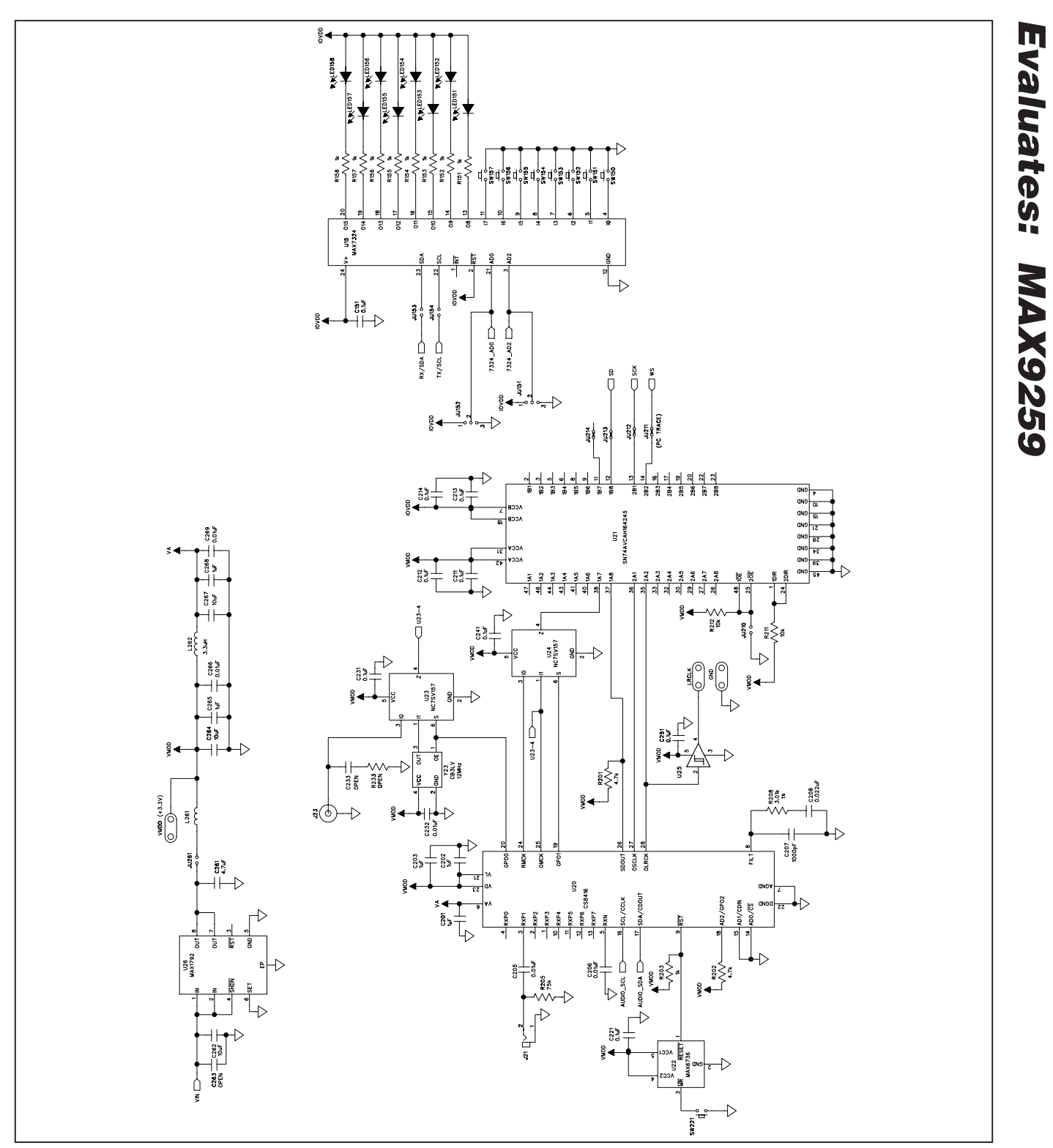

*Figure 8c. MAX9259 EV Kit Schematic (Sheet 3 of 4)*

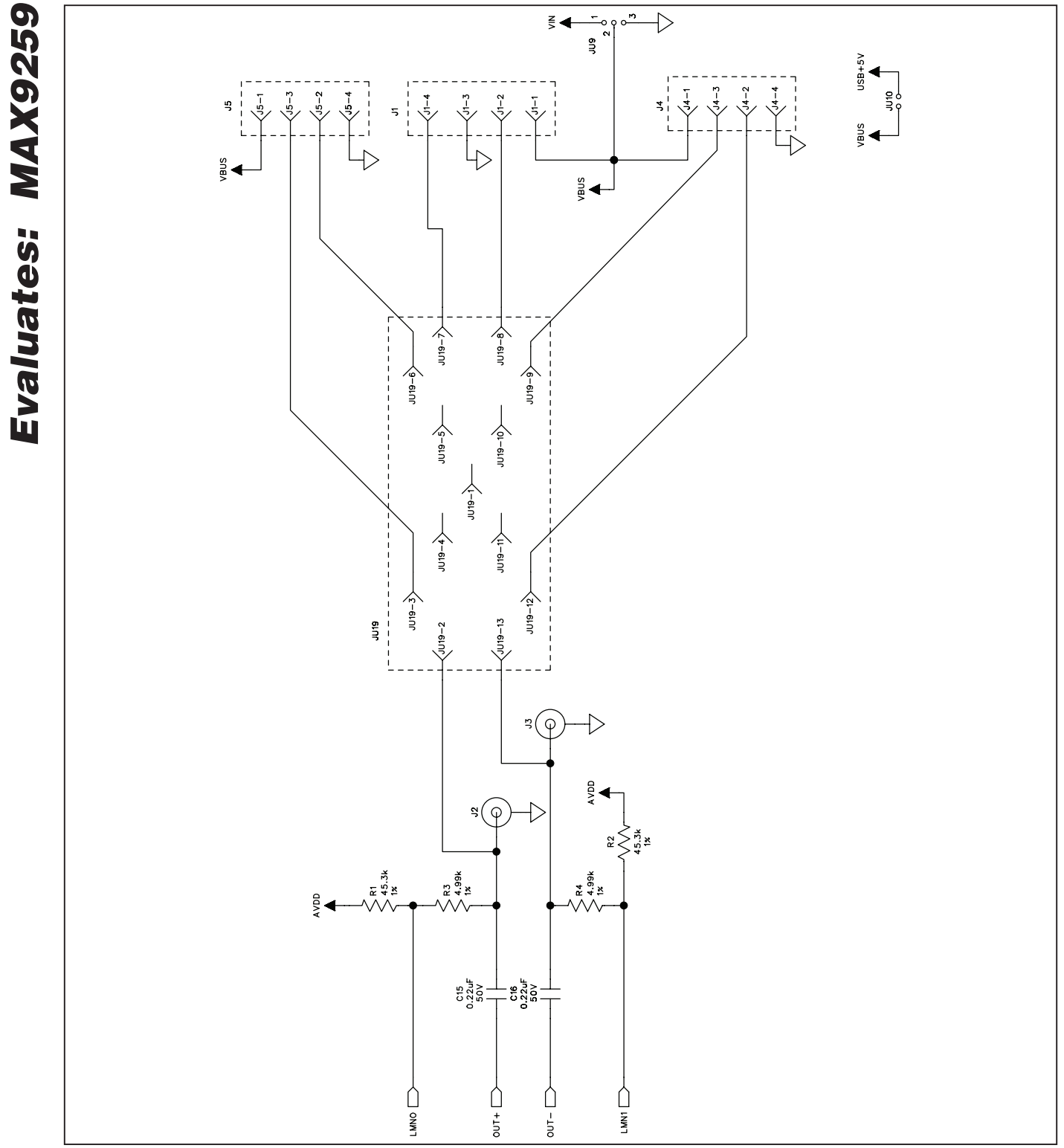

*Figure 8d. MAX9259 EV Kit Schematic (Sheet 4 of 4)*

*MAX9259 Evaluation Kit*

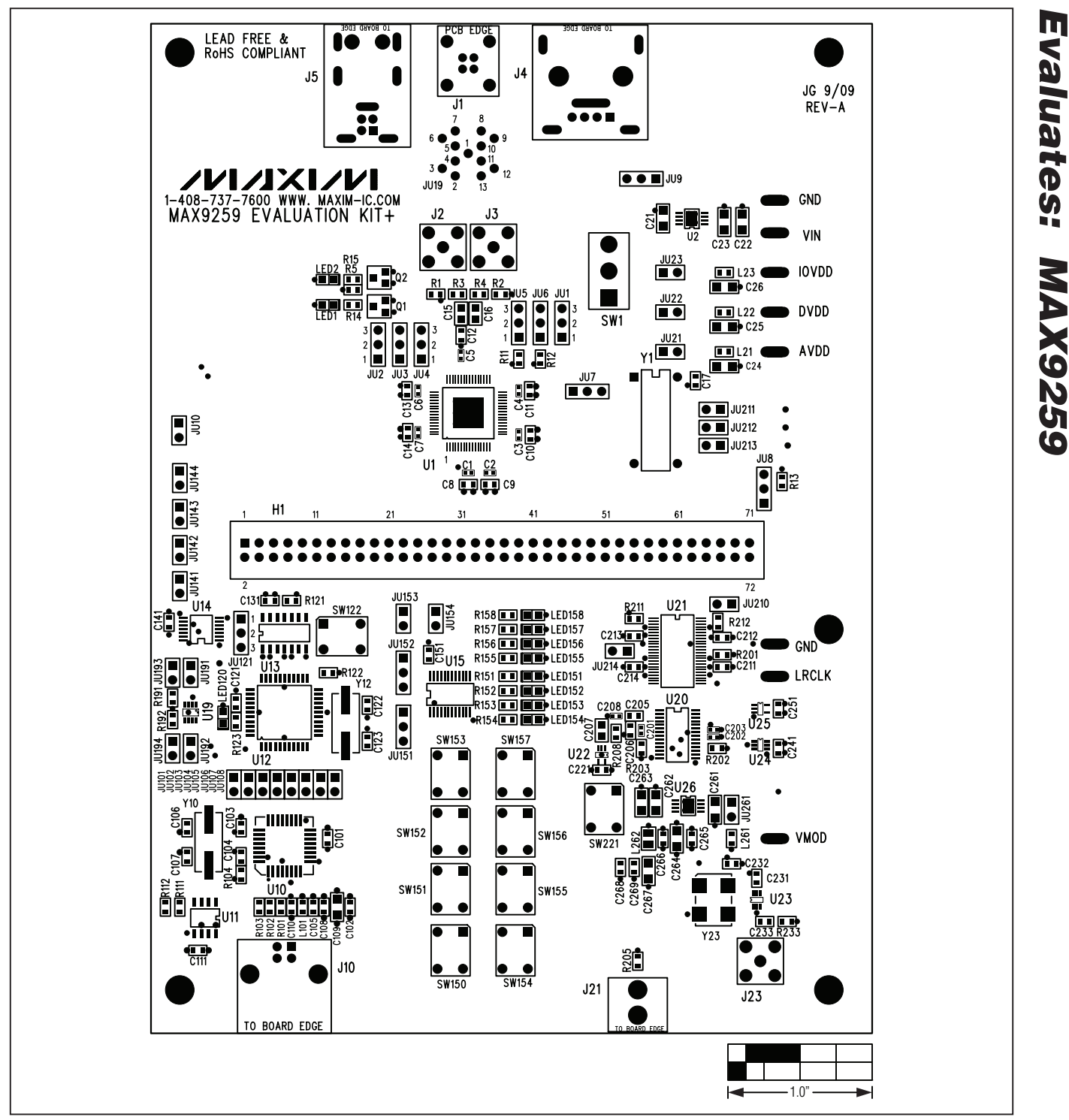

*Figure 9. MAX9259 EV Kit Component Placement Guide—Component Side*

**MAXM** 

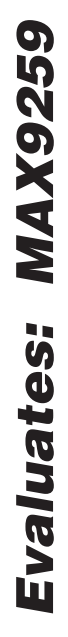

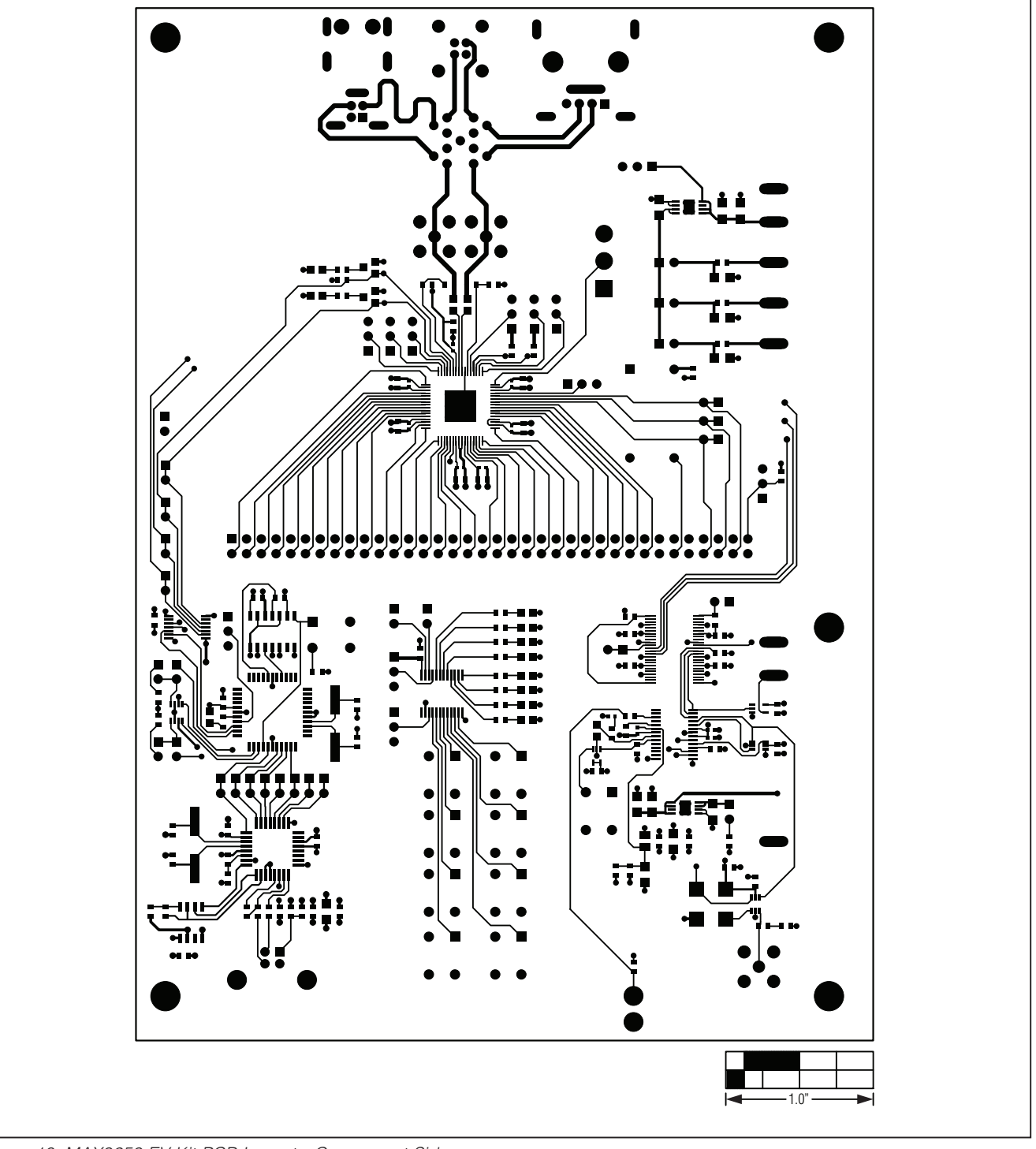

*Figure 10. MAX9259 EV Kit PCB Layout—Component Side*

 $\overline{\mathbb{C}}$   $\overline{\mathbb{C}}$  $\overline{O_+O_-}$  $\Omega$  $\Omega$  $\int_{0}^{0}$  $\overline{0}$  $\Omega$  $\bigcirc$  $\circ$ **RE** ಹ  $\bigcirc$  $\supset$  $\infty$  $\bigcirc$  $\circ$  $\circ$  $\bigcirc$  $\infty$  $\bigcirc$  $\circ$  $\circ$  $\circ$  $\bigcirc$  $\circ$  $\circ$  $\circ$  $\infty$  $\bigcirc$ 888 888  $\infty$  $\bigcirc$  $\circ$   $\circ$  $\mathcal{S}$  $\Box$  $\circ$  $\infty$  $\circ$  $\circ$ 888  $\circ$  $\overline{\mathsf{S}}$  $\circ$  $\circ$  $\circ$  $\ddot{\circ}$  $\circ$  $\overline{8}$  $\circ$ 8  $\circ$   $\circ$  $\overline{8}$  $\overline{8}$  $\overline{g}$  $\frac{8}{1}$ o $\phi$ or  $\circ$  $8$  $\overline{8}$  $\overline{8}$  $\circ$ 00000000  $O$   $O$  $\circ$  $\circ$  $\circ$  $\circ$  $\circ$  $\overline{a}$  $\overline{8}$  $\circ$  $\circ$  $\circ$ 88  $\circ$  $\circ$  $\circ$  $\subset$  )  $\circ$  $\circ$  $\circ$   $\circ$  $\overline{g}$  $\circ$  $\circ$   $\circ$  $\circ$ 888 ക്  $\circ$  $\circ$  $\circ$  $\circ$  $\circ$  $\circ$ 3333333  $\circ$  $\circ$   $\circ$  $\circ$   $\circ$  $\circ$  $\overline{5}$  $\circ$  $\circ$  $O$   $O$   $O$   $O$   $O$   $O$ C  $\circ$   $\circ$  $\delta$  $O$   $O$  $\circ$  $\circ$  $\circ$  $\circ$  $\circ$  $\frac{1}{200}$   $\frac{1}{200}$  $O$   $O$  $O$   $O$  $\circ$  $\circ$  $\circ$  $8^{\circ}$  $\circ$  $\circ$  $O$   $O$  $\circ$   $\circ$  $\bigcap$ ◯  $\bigcirc$ ы  $-1.0"$ 

*Figure 11. MAX9259 EV Kit PCB Layout—Ground Layer 2*

**MAXM** 

*Evaluates: MAX9259*

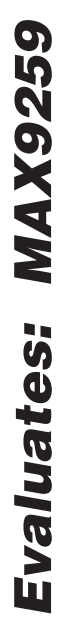

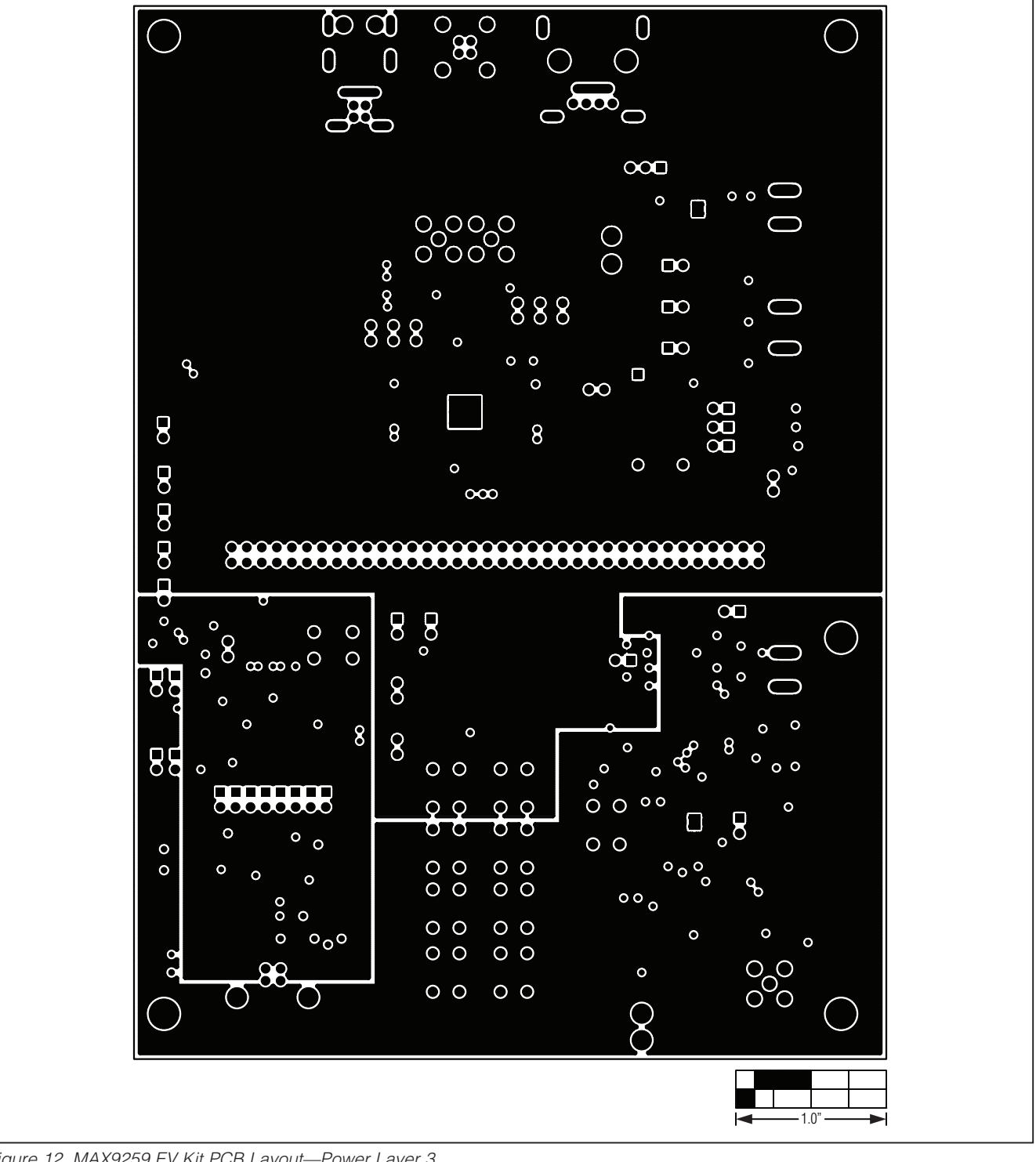

*Figure 12. MAX9259 EV Kit PCB Layout—Power Layer 3*

Evaluates: MAX9259 10 el  $\blacksquare$  $\bullet$  $\bullet$ Ě Е  $\ddot{\cdot}$  $\bullet$ ....  $\overline{\bullet}$  $\bullet$  $\overline{\bullet}$  $\bullet$  $\bullet$  $\overline{\bullet}$ Г  $\bullet$  $\frac{1}{2}$ mar М  $-1.0"$ 

*Figure 13. MAX9259 EV Kit PCB Layout—Solder Side*

**MAXM** 

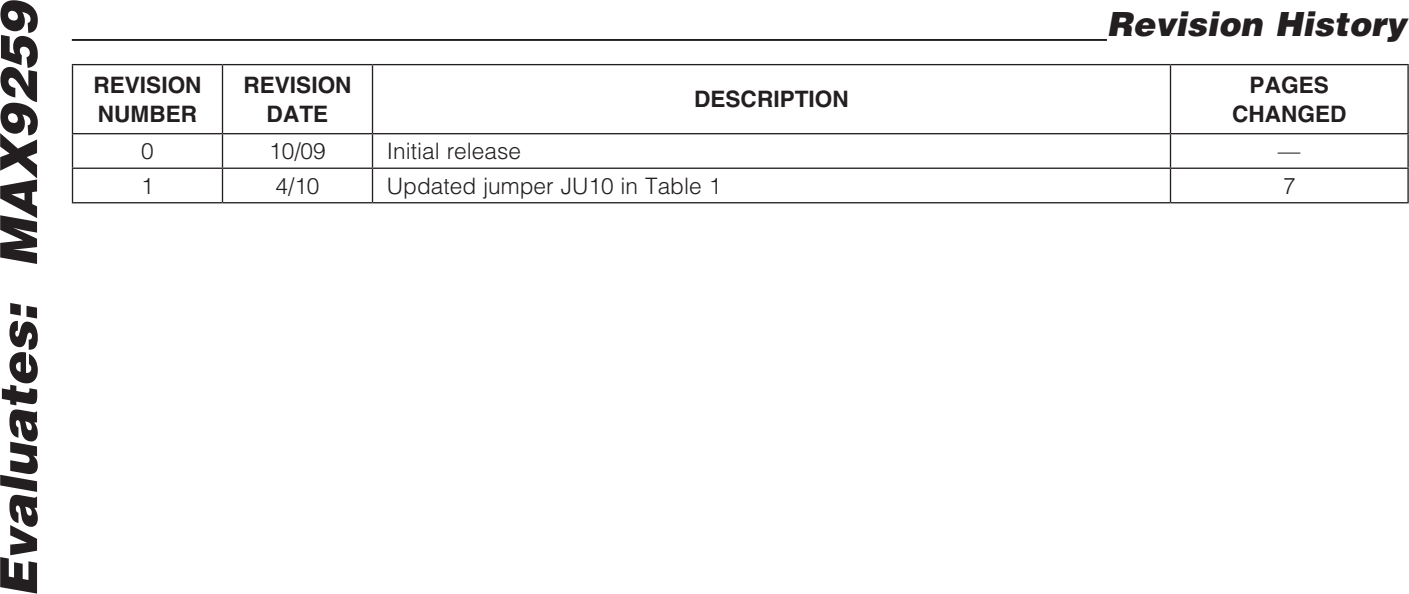

*Maxim cannot assume responsibility for use of any circuitry other than circuitry entirely embodied in a Maxim product. No circuit patent licenses are implied. Maxim reserves the right to change the circuitry and specifications without notice at any time.*

26 *Maxim Integrated Products, 120 San Gabriel Drive, Sunnyvale, CA 94086 408-737-7600*

© 2010 Maxim Integrated Products **Maxim is a registered trademark of Maxim Integrated Products**, Inc.

### **X-ON Electronics**

Largest Supplier of Electrical and Electronic Components

*Click to view similar products for* [Interface Development Tools](https://www.x-on.com.au/category/embedded-solutions/engineering-tools/analog-digital-ic-development-tools/interface-development-tools) *category:*

*Click to view products by* [Maxim](https://www.x-on.com.au/manufacturer/maxim) *manufacturer:* 

Other Similar products are found below :

[ADP5585CP-EVALZ](https://www.x-on.com.au/mpn/analogdevices/adp5585cpevalz) [CHA2066-99F](https://www.x-on.com.au/mpn/unitedmonolithicsemiconductors/cha206699f) [AS8650-DB](https://www.x-on.com.au/mpn/ams/as8650db) [MLX80104 TESTINTERFACE](https://www.x-on.com.au/mpn/melexis/mlx80104testinterface) [416100120-3](https://www.x-on.com.au/mpn/digitalview/4161001203) [XR18910ILEVB](https://www.x-on.com.au/mpn/maxlinear/xr18910ilevb) [XR21B1421IL28-0A-](https://www.x-on.com.au/mpn/maxlinear/xr21b1421il280aevb)[EVB](https://www.x-on.com.au/mpn/maxlinear/xr21b1421il280aevb) [TW-DONGLE-USB](https://www.x-on.com.au/mpn/renesas/twdongleusb) [EVAL-ADM2491EEBZ](https://www.x-on.com.au/mpn/analogdevices/evaladm2491eebz) [MAXREFDES23DB#](https://www.x-on.com.au/mpn/maxim/maxrefdes23db) [MAX13235EEVKIT](https://www.x-on.com.au/mpn/maxim/max13235eevkit) [DFR0257](https://www.x-on.com.au/mpn/dfrobot/dfr0257) [XR22404CG28EVB](https://www.x-on.com.au/mpn/maxlinear/xr22404cg28evb) [ZLR964122L](https://www.x-on.com.au/mpn/microsemi/zlr964122l) [ZLR88822L](https://www.x-on.com.au/mpn/microsemi/zlr88822l) [EVK-U23-01S](https://www.x-on.com.au/mpn/u-blox/evku2301s) [EVK-W262U-00](https://www.x-on.com.au/mpn/u-blox/evkw262u00) [DC327A](https://www.x-on.com.au/mpn/analogdevices/dc327a) [PIM511](https://www.x-on.com.au/mpn/pimoroni/pim511) [PIM536](https://www.x-on.com.au/mpn/pimoroni/pim536) [PIM517](https://www.x-on.com.au/mpn/pimoroni/pim517) [DEV-17512](https://www.x-on.com.au/mpn/sparkfun/dev17512) [STR-FUSB3307MPX-PPS-GEVK](https://www.x-on.com.au/mpn/onsemiconductor/strfusb3307mpxppsgevk) [MAXREFDES177#](https://www.x-on.com.au/mpn/maxim/maxrefdes177) [EVAL-ADM2567EEBZ](https://www.x-on.com.au/mpn/analogdevices/evaladm2567eebz) [ZSSC3240KIT](https://www.x-on.com.au/mpn/renesas/zssc3240kit) [MAX9121EVKIT](https://www.x-on.com.au/mpn/maxim/max9121evkit) [PIM532](https://www.x-on.com.au/mpn/pimoroni/pim532) [ZSC31010KITV2P1](https://www.x-on.com.au/mpn/renesas/zsc31010kitv2p1) [UMFT4233HPEV](https://www.x-on.com.au/mpn/ftdi/umft4233hpev) [LVDS-18B-](https://www.x-on.com.au/mpn/texasinstruments/lvds18bevk)[EVK](https://www.x-on.com.au/mpn/texasinstruments/lvds18bevk) [XR20M1170G16-0B-EB](https://www.x-on.com.au/mpn/maxlinear/xr20m1170g160beb) [XR20M1170G24-0B-EB](https://www.x-on.com.au/mpn/maxlinear/xr20m1170g240beb) [XR20M1172G28-0A-EB](https://www.x-on.com.au/mpn/maxlinear/xr20m1172g280aeb) [XR20M1172G28-0B-EB](https://www.x-on.com.au/mpn/maxlinear/xr20m1172g280beb) [SI871XSOIC8-KIT](https://www.x-on.com.au/mpn/siliconlabs/si871xsoic8kit) [1764](https://www.x-on.com.au/mpn/adafruit/1764) [1833](https://www.x-on.com.au/mpn/adafruit/1833) [1862](https://www.x-on.com.au/mpn/adafruit/1862) [EVB-USB82514](https://www.x-on.com.au/mpn/microchip/evbusb82514) [ATA6628-EK](https://www.x-on.com.au/mpn/microchip/ata6628ek) [ATA6631-EK](https://www.x-on.com.au/mpn/microchip/ata6631ek) [EVAL-CN0313-SDPZ](https://www.x-on.com.au/mpn/analogdevices/evalcn0313sdpz) [2264](https://www.x-on.com.au/mpn/adafruit/2264) [MCP23X17EV](https://www.x-on.com.au/mpn/microchip/mcp23x17ev) [PS081-EVA-HR MODULE](https://www.x-on.com.au/mpn/sciosense/ps081evahrmodule) [237](https://www.x-on.com.au/mpn/adafruit/237) [SMA2RJ45EVK/NOPB](https://www.x-on.com.au/mpn/texasinstruments/sma2rj45evknopb) [FR12-0002](https://www.x-on.com.au/mpn/skyworks/fr120002) [MAFR-000455-001](https://www.x-on.com.au/mpn/macom/mafr000455001)